# & QuickCopy Logiciel PC QuickCopy

Notice d'utilisation interactive

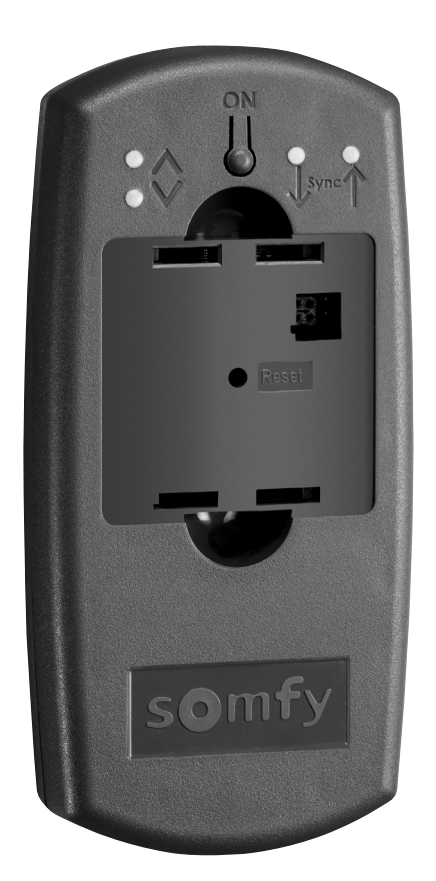

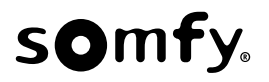

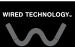

# PAGE D'ACCUEIL

Le produit QuickCopy permet de copier rapidement les réglages d'un produit Chronis / Soliris Smoove ou Smoove UNO io vers d'autres points de commande Chronis / Soliris Smoove & Smoove UNO io. QuickCopy fonctionne via le produit Chronis / Soliris Smoove & Smoove UNO io branché (voir chapitre "Fonctions des touches tactiles du produit Smoove").

Le produit QuickCopy fonctionne à l'aide de piles et peut être alimenté via l'interface USB de l'ordinateur

#### Ce manuel est interactif :

- . Cliquez sur chaque titre ou numéro de page dans la table des matières pour y accéder directement.
- . Cliquez sur *[ Back to Sommaire ]* en bas de chaque page pour revenir à la table des matières.

# <span id="page-2-0"></span>**SOMMAIRE**

#### *[Notice interactive]*

Vous pouvez cliquer sur chaque titre pour y accéder directement.

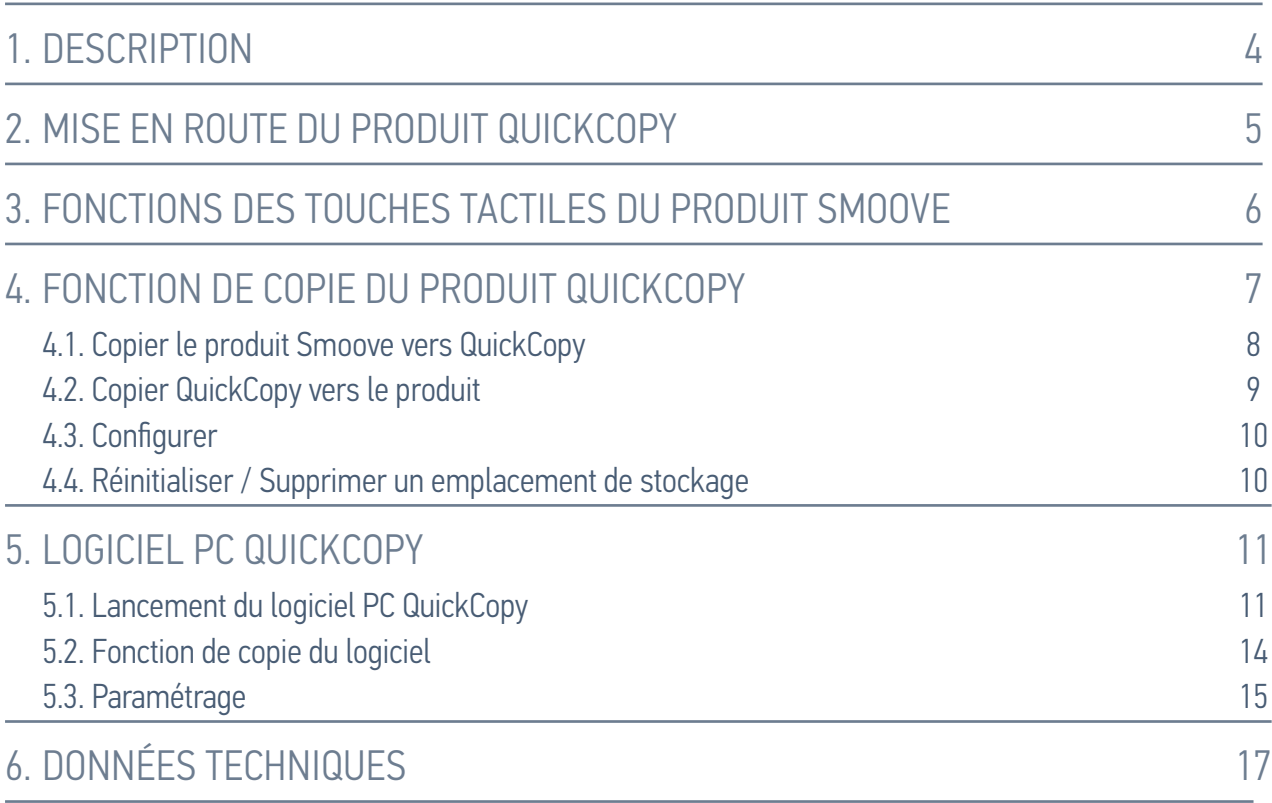

# <span id="page-3-0"></span>1. DESCRIPTION

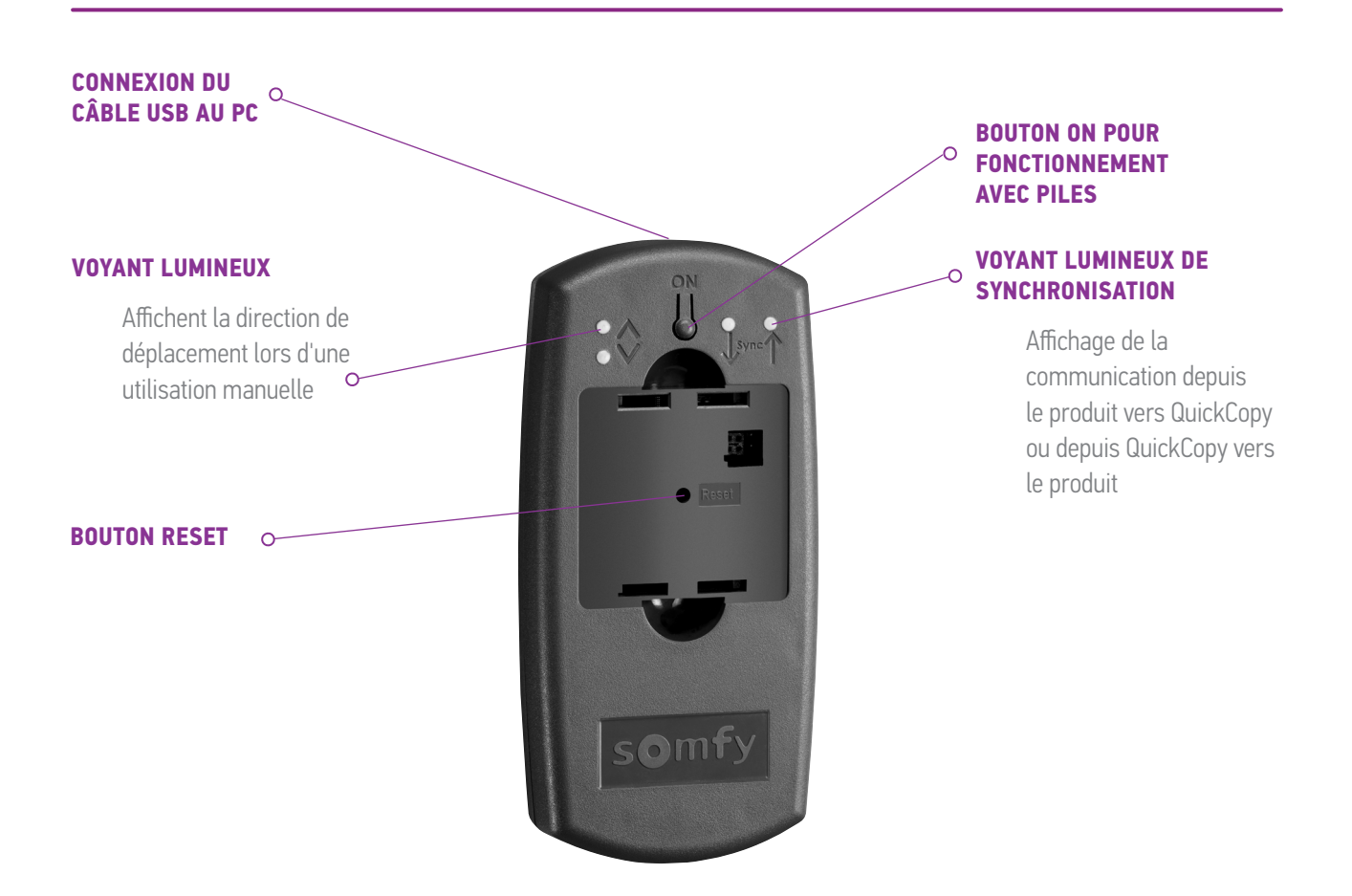

Il existe un Logiciel PC QuickCopy élaboré pour le QuickCopy. C'est un logiciel facile d'utilisation qui permet de copier les réglages d'un produit vers des produits supplémentaires (comme avec le produit QuickCopy), ainsi que le paramétrage du produit Chronis / Soliris Smoove & Smoove UNO io.

# <span id="page-4-0"></span>2. MISE EN ROUTE DU PRODUIT QUICKCOPY

- 1. Dévisser les 4 vis et ouvrir le produit.
- 2. Placer les piles dans le produit QuickCopy et visser pour fermer le produit.
- 3. Brancher le produit Chronis / Soliris Smoove ou Smoove UNO io au produit QuickCopy.
- 4. Appuyer sur le bouton ON du produit QuickCopy pour alimenter le produit Chronis / Soliris Smoove ou Smoove UNO io.
	- $>$  "Somfy", puis "Menu d'utilisation", s'affichent brièvement.

Remarque : Après environ 3 minutes sans utilisation du produit, l'alimentation est coupée .automatiquement

Débranchez le produit Smoove dès que la procédure de Copie est terminée.

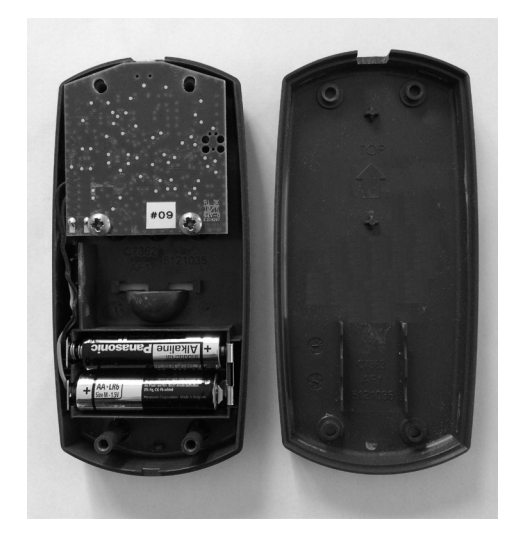

# <span id="page-5-1"></span><span id="page-5-0"></span>3. FONCTIONS DES TOUCHES TACTILES DU PRODUIT SMOOVE

Les fonctions des touches tactiles du produit Chronis / Soliris Smoove sont similaires à celles du fonctionnement normal :

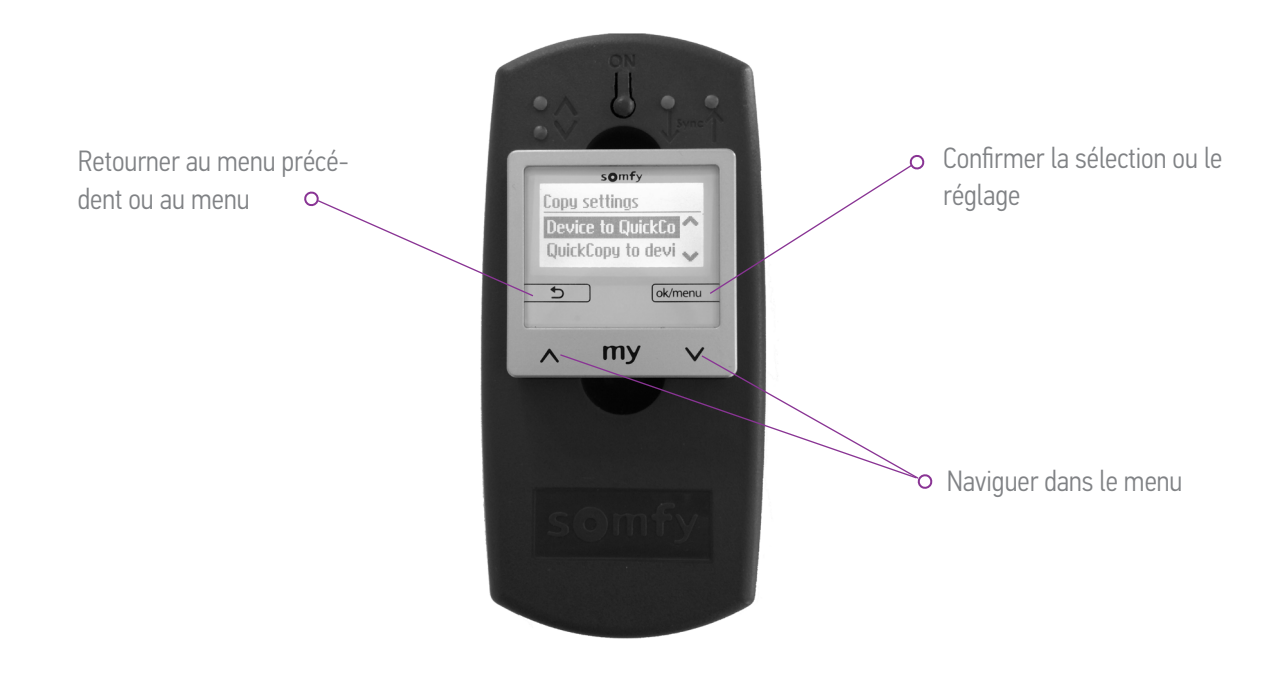

# <span id="page-6-1"></span><span id="page-6-0"></span>4. FONCTION DE COPIE DU PRODUIT QUICKCOPY

Sur l'écran principal du produit Smoove, "Copie des données" s'affiche avec les options suivantes :

- Produit -> QuickCopy : les paramètres du produit Smoove branché sont copiés vers la mémoire QuickCopy (voir chapitre .("*[QuickCopy vers Smoove produit le Copier](#page-7-1)*"
- QuickCopy -> Produit : inversement, les réglages provenant d'une mémoire QuickCopy sont copiés vers le produit Smoove branché (voir chapitre "Copier QuickCopy vers le produit").
- Configurer : quitter la fonction de copie. QuickCopy est utilisé comme alimentation électrique pour le produit (voir chapitre .("*[Configurer](#page-9-1)*"

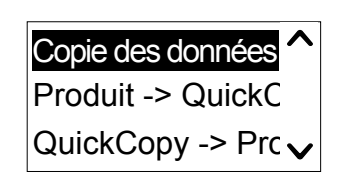

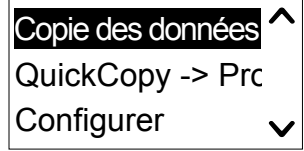

#### <span id="page-7-0"></span>L FONCTION DE COPIE DU PRODUIT QUICKCOPY

# <span id="page-7-1"></span>4.1. Copier le produit Smoove vers QuickCopy

#### Réglages de copie

- 1. Confirmer "Produit -> QuickCopy".
	- > Dans l'élément du menu "Zone à écrire", il v a 10 destinations de stockage différentes disponibles (Nom 1 à Nom 10).

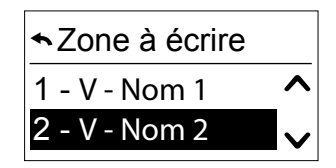

Remarque : Le nom des destinations de stockage 1 à 10 est fixé et ne peut pas être modifié avec le produit QuickCopy. Pour cette raison, les destinations de stockage doivent être documentées séparément.

Le statut des destinations de stockage est affiché avec un symbole :

- $X = l'$ espace est vide
- $V = l'$ espace est occupé
- 2. Faites défiler jusqu'à la destination de stockage et enregistrez votre sélection.
	- $\geq$  Le voyant lumineux de synchronisation sur le produit QuickCopy s'allume brièvement en vert et le message suivant s'affiche : "Envoi de la configuration vers l'outil QuickCopy".

Remarque : Si la destination de stockage est déjà occupée, le message suivant s'affiche : "Les données déjà mémorisées seront écrasées". Confirmez avec cette option ou quittez.

#### Copier seulement l'heure et la date

Dans la configuration d'usine, la mémoire du produit QuickCopy est vide, sans réglages d'heure ou de date. Ici, vous avez la possibilité de copier uniquement depuis le produit Smoove branché vers le produit QuickCopy. Lorsque le produit QuickCopy fonctionne avec des piles, l'heure et la date sont conservées durant le fonctionnement des piles. Toutefois, après le remplacement des piles, l'heure et la date doivent de nouveau être copiées / réglées.

- 1. Après le numéro de destination de stockage 10, confirmez l'option "Que heure+date".
	- > Le message suivant s'affiche : "Envoi de l'heure et la date vers l'outil QuickCopy".

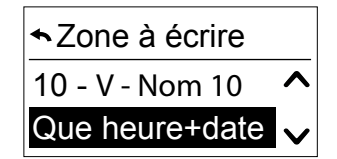

2. Retirez le produit Smoove après la fin de la procédure de copie.

#### <span id="page-8-0"></span>L FONCTION DE COPIE DU PRODUIT QUICKCOPY

# <span id="page-8-1"></span>4.2. Copier QuickCopy vers le produit

#### Réglages de copie

- 1. Confirmez "QuickCopy -> Produit".
	- > Dans l'élément du menu "Zone à copier", il y a 10 destinations de stockage différentes disponibles (Nom 1 à Nom 10).

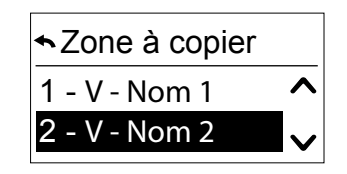

Le statut de la mémoire est affiché avec un symbole :

- $X = l'$ espace est vide
- V = l'espace est occupé
- 2. Faites défiler jusqu'à la destination de stockage et enregistrez votre sélection.
	- $\geq$  Le voyant lumineux de synchronisation s'allume brièvement et le message suivant s'affiche : "Récupération de la configuration depuis l'outil QuickCopy".

Remarque : Si les équipements sont différents, le temps de course correct doit de nouveau être saisi. Si la longueur des équipements est identique à la configuration stockée, vous pouvez utiliser la valeur énumérée et simplement confirmer.

#### Copier seulement l'heure et la date

Lorsque le produit Smoove n'a pas été branché à l'alimentation électrique pendant plusieurs heures, il perd l'heure et la date. Pour cette raison, il est possible de copier uniquement l'heure et la date depuis le produit QuickCopy.

1. Après le numéro de destination de stockage 10, choisissez l'option "Que heure+date".

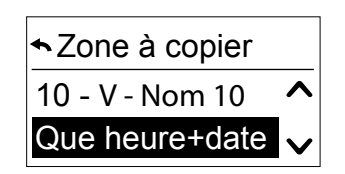

- 2. Confirmez cette option.
	- $\geq$  Le message suivant s'affiche : "Récupération de l'heure et la date depuis l'outil QuickCopy".

#### <span id="page-9-0"></span>4. FONCTION DE COPIE DU PRODUIT QUICKCOPY

### <span id="page-9-1"></span>4.3. Configurer

Vous quittez la fonction de copie et les fonctions du produit branché sont dans leur condition initiale. Le produit QuickCopy ne fournit alors que l'alimentation électrique.

Réalisez les réglages confortablement.

Remarque : Pour revenir à la fonction de copie, le produit Smoove doit être débranché et branché de nouveau au produit QuickCopy.

# 4.4. Réinitialiser / Supprimer un emplacement de stockage

En cas de suppression de la mémoire QuickCopy, appuyez sur le bouton de réinitialisation pendant au moins 10 secondes.

Pour indiquer la confirmation, les deux voyants lumineux de synchronisation s'allument brièvement.

<span id="page-10-1"></span><span id="page-10-0"></span>Le logiciel sert de support facile d'utilisation pour le réglage et la copie des paramètres du produit. Les configurations peuvent être préparées sur le PC puis transférées plus tard vers le produit QuickCopy. vers le Chronis / Soliris Smoove ou le Smoove UNO io.

En plus, vous avez la possibilité de lire des produits déjà programmés sur le PC et, si nécessaire, d'enregistrer les réglages.

# 5.1. Lancement du logiciel PC QuickCopy

#### Installation du logiciel

Configuration requise : Windows 7, 8 ou 10.

1. Copiez le fichier "Logiciel PC QuickCopy" sur votre ordinateur après l'avoir téléchargé (www.wiredcontrols.somfv.com).

QuickCopy PC software V1.0.

- 2. Extrayez les données .zip.
- 3. Lancez l'application .exe.
	- > Le système vous demandera de confirmer la fiabilité du logiciel.
	- > Au démarrage, les messages suivants s'affichent sur votre PC.

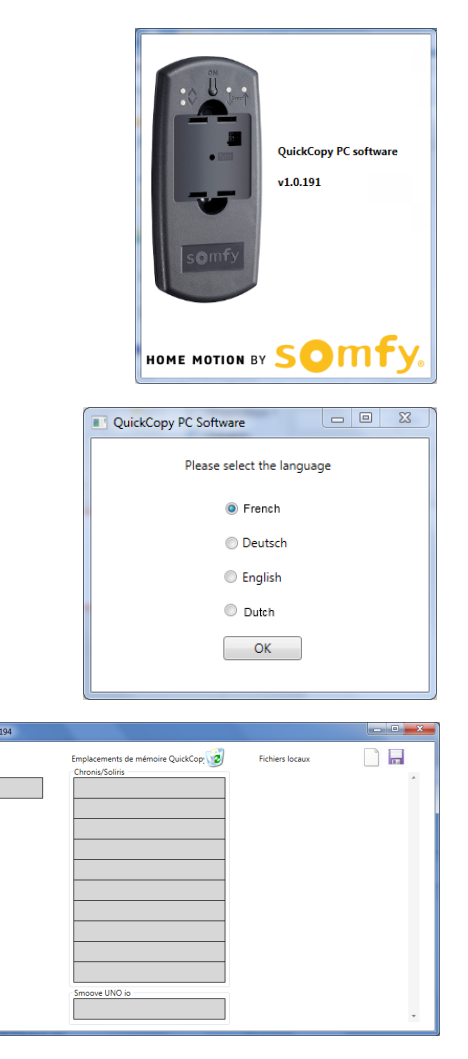

4. Sélectionnez la langue et appuyez sur "OK".

 $>1$  a fenêtre suivante s'affiche

#### Connexion du produit QuickCopy

- 1. Connectez le produit QuickCopy au PC à l'aide du câble USB fourni.
- 2. Branchez le produit Chronis / Soliris Smoove ou Smoove UNO jo au produit QuickCopy.
	- > La notification "Contrôlé depuis l'application PC" s'affiche sur l'écran du Chronis / Soliris .Smoove
	- > Avec le Smoove UNO io, un voyant lumineux rouge s'allume.

#### Description de l'aperçu principal

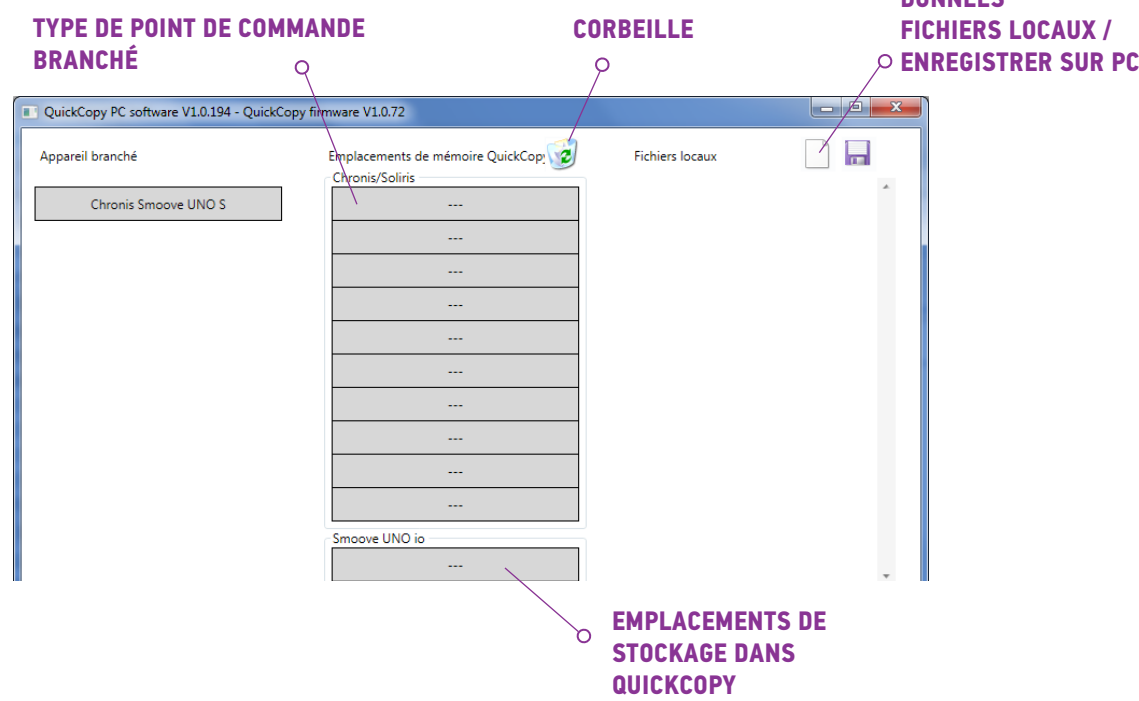

#### Type de produit

Lorsque le produit Chronis / Soliris Smoove ou Smoove UNO io est branché, le type de produit contrôlé est affiché dans le coin gauche supérieur de l'écran (exemple : Chronis Smoove UNO S).

#### Emplacements de stockage

Les emplacements de stockage disponibles du produit QuickCopy sont affichés. Il y a 10 emplacements pour les versions Chronis / Soliris Smoove. Pour le Smoove UNO io, il y a un emplacement de stockage séparé.

#### Vérification de la disponibilité de l'emplacement de stockage

Dans la configuration d'usine, les emplacements de stockage n'ont pas de noms et "---" s'affiche. Toutefois, cela ne signifie pas qu'il n'y a pas d'emplacements de stockage avec des données déjà mémorisées. Pour cette raison, nommez les emplacements de stockage occupées (clic droit de la souris). Le nom est ensuite transféré simultanément vers le produit QuickCopy.

 **DONNÉES**

- 1. Avec le bouton gauche de la souris, cliquez sur l'emplacement de stockage pour vérifier si l'espace est occupé.
	- > Si la fenêtre suivante s'affiche, l'emplacement de stockage est libre.
- 2. Dans le premier champ, vous pouvez donner un nom à l'emplacement de stockage (p. ex. salon).
- 3. Dans le second champ, vous sélectionnez le produit correspondant  $(p. ex.$  Chronis Smoove  $|B+|$ .
- 4. Si l'emplacement est occupé, la fenêtre suivante s'affiche, indiquant tous les paramètres de configuration pour l'emplacement de stockage .envisagé

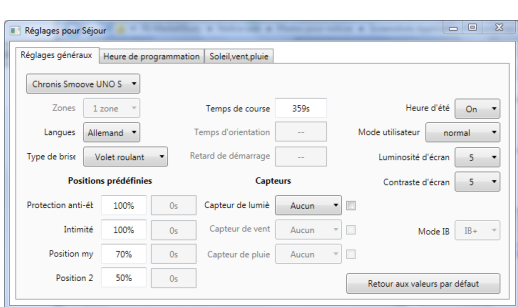

 $\begin{array}{|c|c|c|c|c|}\hline \multicolumn{1}{|c|}{-}&\multicolumn{1}{|c|}{-}&\multicolumn{1}{|c|}{x} \\\hline \multicolumn{1}{|c|}{-}&\multicolumn{1}{|c|}{-}&\multicolumn{1}{|c|}{-}&\multicolumn{1}{|c|}{x} \\\hline \multicolumn{1}{|c|}{-}&\multicolumn{1}{|c|}{-}&\multicolumn{1}{|c|}{-}&\multicolumn{1}{|c|}{-}&\multicolumn{1}{|c|}{-}&\multicolumn{1}{|c|}{-}&\multicolumn{1}{|c|}{-}&\multicolumn{1}{|c|}{$ 

Cancel

 $\begin{array}{|c|c|c|}\n\hline\n- & \circ & x\n\end{array}$ 

Cancel

Nom de configuration

Type d'appareil

Ok

Séjour Type d'appareil Chronis Smoove UNO S

Ok

Nom de configuration

t.

#### Nommer l'emplacement de stockage

- 1. Effectuez un clic droit sur l'emplacement de stockage pour le nommer ou renommer.
- 2. Saisissez le nom.

Nous recommandons de toujours nommer l'emplacement de stockage occupé.

 $\geq$  Lorsque vous travaillez avec le produit QuickCopy sans le logiciel. le nom de l'emplacement de stockage s'affichera alors.

#### Supprimer l'emplacement de stockage

- Faites glisser et déposez (appuyez de facon continue sur le bouton gauche de la souris) dans la corbeille l'emplacement de stockage que vous voulez supprimer.
	- > Un avertissement s'affiche pour confirmer la suppression.

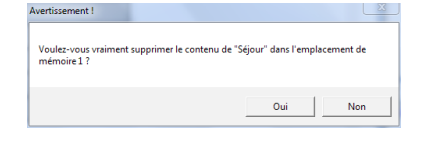

#### <span id="page-13-0"></span>Affectation d'emplacements de stockage supplémentaires sur le PC

Lorsque les 10 emplacements de stockage sont occupés et sont insuffisants, il est possible d'affecter des emplacements de stockage supplémentaires sur le PC. Cependant, ils ne sont enregistrés que localement sur le PC comme fichiers xml

1. Dans "Fichiers locaux", faire un clic gauche avec la souris sur le symbole représentant une feuille de papier pour affecter un nouveau fichier.

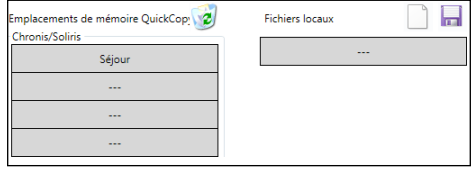

- 2. Cliquez sur le symbole de disquette pour enregistrer le fichier.
	- > Une confirmation du processus d'enregistrement s'affiche.

Les données sont enregistrées dans le sous-répertoire "Database". Ce fichier peut être trouvé au même endroit que les données .exe. Il est possible de stocker jusqu'à 100 fichiers directement dans ce répertoire. Si vous avez plus de fichiers, nous recommandons de les déplacer vers un répertoire supplémentaire, p. ex. "Projet de construction". En faisant cela, les données ne seront pas affichées lorsque le Logiciel QuickCopy est lancé.

# 5.2. Fonction de copie du logiciel

Les réglages d'un produit peuvent être copiés rapidement et facilement vers un autre produit. Dans le produit QuickCopy, il y a 10 emplacement de stockage disponibles pour le Chronis / Soliris Smoove. Pour le Smoove UNO io, il y a un emplacement disponible.

#### Procédure de copie

Les réglages dans un emplacement de stockage, sur le produit branché ou les données stockées sur un PC, peuvent facilement être copiés vers une autre position (produit, emplacement de stockage QuickCopy ou fichier PC).

- 1. Déplacez le curseur de la souris sur le champ de copie.
- 2. Cliquez sur le bouton gauche de la souris.
- 3. Maintenez le bouton gauche de la souris enfoncé et déplacez le curseur de la souris vers une nouvelle position.
	- $>$  Si cette position contient déjà des données de configuration, il vous est demandé si vous voulez vraiment écraser les données actuelles.

Remarque : Faites particulièrement attention lorsque vous essayez de copier entre des types de produits différents. Après la procédure de copie, nous recommandons de vérifier le paramétrage individuel. Certaines procédures de copie sont automatiquement bloquées. Vous pouvez uniquement transférer un produit branché vers un produit avec les configurations correspondantes.

# <span id="page-14-0"></span>5.3. Paramétrage

Dans le logiciel PC, vous pouvez mettre en correspondance les paramètres d'un produit branché vers un emplacement de stockage ou vers des données assignées au PC.

#### **Ouvrir le menu Réglages**

- Effectuez un clic gauche de la souris sur le champ du produit qui est branché (p. ex. Chronis Smoove UNO S).
- Appareil branché Chronis Smoove UNO S
- > Une fenêtre de réglages s'affiche.
- Dans les réglages du produit Smoove branché, le nom du produit Chronis / Soliris Smoove ou Smoove UNO io s'affiche dans la zone supérieure gauche. Vous ne pouvez pas changer le type de produit car il est spécifique au produit.
- Dans les espaces de stockage et les données du PC, vous pouvez changer le type de produit.

Réglages de l'appareil branché.

Réglages généraux Heure de programmation Soleil, vent pluie Service

Exemple : Type de produit non modifiable.

Chronis Smoove UNO S  $70000$   $17000$ Tamor de cours Heure d'été On  $\begin{tabular}{|c|c|} \hline \textbf{Temps d'orientation} & \textbf{3s} \\ \hline \end{tabular}$  $\begin{tabular}{c} Model & A & A & B \\ \hline \end{tabular} \begin{tabular}{c} \multicolumn{1}{c}{} & A & B \\ \multicolumn{1}{c}{} & A & B \\ \multicolumn{1}{c}{} & A & B \\ \multicolumn{1}{c}{} & A & B \\ \multicolumn{1}{c}{} & A & B \\ \multicolumn{1}{c}{} & A & B \\ \multicolumn{1}{c}{} & A & B \\ \multicolumn{1}{c}{} & A & B \\ \multicolumn{1}{c}{} & A & B \\ \multicolumn{1}{c}{} & A & B \\ \multicolumn{1}{c}{} & A & B \\ \multicolumn{1}{c}{} & A & B \\ \multicolumn{1}{$ Langues Français -Luminosité d'écran  $\boxed{5 \rightarrow}$ be de brise  $\overline{\hspace{1cm}}$  Volet roulant  $\overline{\hspace{1cm}}$  Retard de démarrage  $\overline{\hspace{1cm}}$  0s **Capteurs** Positions prédéfinies Contraste d'écran 5 -Cos<br>
Cos<br>
Cospteur de Venile<br>
Cospteur de Venile<br>
Cos<br>
Cospteur de pluie<br>
Cos<br>
Cos<br>
Cos  $70%$ Intimité Mode IB  $\overline{IB}$  +  $\overline{v}$ 90% Position my  $70%$ Dorition 2 50% Retour aux valeurs par défaut Réglages pour Séjour léglages généraux Heure de programmation Soleil,vent,pluie Chronis Smoove UNO S Heure d'été  $\boxed{\phantom{a}$ On  $\phantom{a}$  $nes \begin{array}{|c|} \hline 1 zone \end{array}$  $\begin{tabular}{|c|c|} \hline \texttt{Temps d'orientation} & \texttt{---} \\ \hline \texttt{Retard de démarrage} & \texttt{---} \\ \hline \end{tabular}$  $e$  utilisateur normal  $\overline{\phantom{a}}$ Langues Allemand Type de brise Volet roulant v Retard de d Luminosité d'écran 5 -Contraste d'écran  $\boxed{5 - \bullet}$ Positions prédéfinies Capteurs tion anti-ét  $\overline{\qquad \qquad }$  100% 0s Capteur de lumiè  $\boxed{\phantom{a}$  Aucun $\phantom{a}$   $\bullet$   $\boxed{\phantom{a} }$  $\boxed{\text{Intimit\'e} \qquad 100\% \qquad \boxed{\qquad \qquad } 0_5 \qquad \qquad \text{Capteur de vent} \qquad \text{Aucun} \qquad \text{``}\qquad \qquad }$ Mode IB  $\overline{IB}$  +  $\overline{v}$ Position my  $\overline{\phantom{a}}$ Capteur de pluie Aucun Position 2  $\overline{\hspace{1cm}}$  50% 0s Retour aux valeurs par défaut

Exemple : Type de produit modifiable.

#### Paramétrage

En fonction du produit Smoove, un paramétrage différent s'affiche. Il s'agit des mêmes paramètres qui sont configurés directement sur le produit Smoove (sauf pour Chronis Smoove IB+ et Soliris Smoove IB+ : ici, il y a des possibilités supplémentaires, contrairement aux réglages du produit (voir chapitre "Définir les zones avec les versions IB+")).

Remarque : Pour une explication détaillée de la fonction et des paramètres du produit Smoove. consulter la notice d'utilisation du produit correspondant.

- Effectuez un clic gauche avec la souris sur un paramètre pour le régler.
	- $\geq$  Une fenêtre d'aide s'affiche automatiquement avec les explications des paramètres et des fonctions ("Info-bulle")

Remarque : Dès qu'un paramètre est réglé, il est immédiatement enregistré et ne peut plus être réinitialisé. Pour cette raison, enregistrez les réglages originaux dans un emplacement de stockage libre, ou copiez-les dans un fichier PC et procédez ensuite au changement.

#### <span id="page-15-0"></span>Définir les zones avec les versions IB+

Ce réglage peut être effectué uniquement avec le Logiciel PC QuickCopy.

Avec Chronis Smoove IB+ et Soliris Smoove IB+, il est possible de définir iusqu'à 3 zones différentes. Chaque zone pour la fonction horloge peut être réglée individuellement. Vous pouvez également décider pour chaque zone si vous voulez activer les fonctions Soleil. Vent ou Pluie. Par exemple : le salon et la chambre doivent tous deux avoir des commandes différentes. Pour cela, le produit IB+ requiert 2 zones.

#### : Remarque

- Dans le Logiciel PC QuickCopy, le nombre de zones est défini et les paramètres correspondants sont réglés. Suite à cette procédure, les produits Smoove ne sont pas encore affectés aux zones correspondantes. Il y a une procédure supplémentaire pour affecter les zones. Dès que le Soliris Smoove IB+ ou Chronis Smoove IB+ est de nouveau branché dans l'adaptateur mural et que les produits Smoove sont connectés, cette procédure peut être réalisée. Consultez la notice d'utili-<br>sation de Soliris Smoove IB+ et Chronis Smoove IB+.
- Les différentes zones ne sont pas faites pour contrôler des types différents d'équipements duits Chronis Smoove IB+ ou Soliris Smoove IB+ différents. Vous pouvez également utiliser un (stores vénitiens, volets roulants, stores). Si vous voulez faire ca, vous devez utiliser des proautre produit, p. ex Somfy animeo IB+ TouchBuco. Avec cette option, vous pouvez même consti-<br>tuer 4 à 8 zones par commande centrale.

#### Définition du nombre de zones

- 1. Ouvrez la fenêtre des réglages d'un produit Smoove  $IR+$
- 2. Dans "Zones", sélectionnez le nombre de zones (exemple : Soliris Smoove IB+ avec 2 zones).

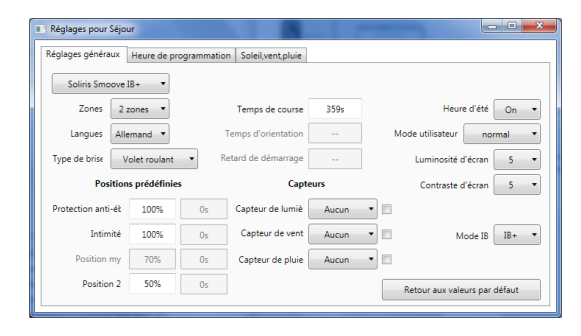

#### Configuration d'une zone individuellement

Dans "Horloge", vous pouvez régler chaque zone individuellement. Au lieu de 4 commandes, vous en avez maintenant 8 (utilisation avec 2 zones) ou 12 (utilisation  $avec 3 zones$ .

Dans "Soleil, Vent, Pluie", vous pouvez décider de la fonction que chaque zone doit exécuter.

Exemple : La fonction Soleil est affectée à la fois à la Zone 1 et à la Zone 2. Les fonctions Vent et Pluie sont uniquement affectées à la Zone 1.

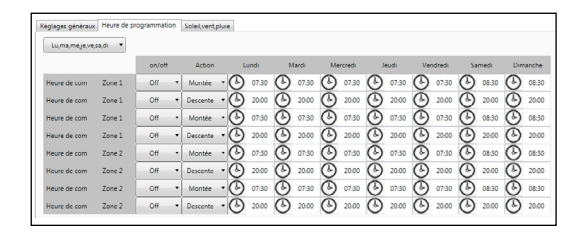

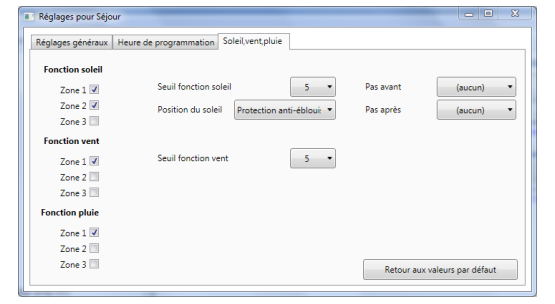

# <span id="page-16-0"></span>6. DONNÉES TECHNIQUES

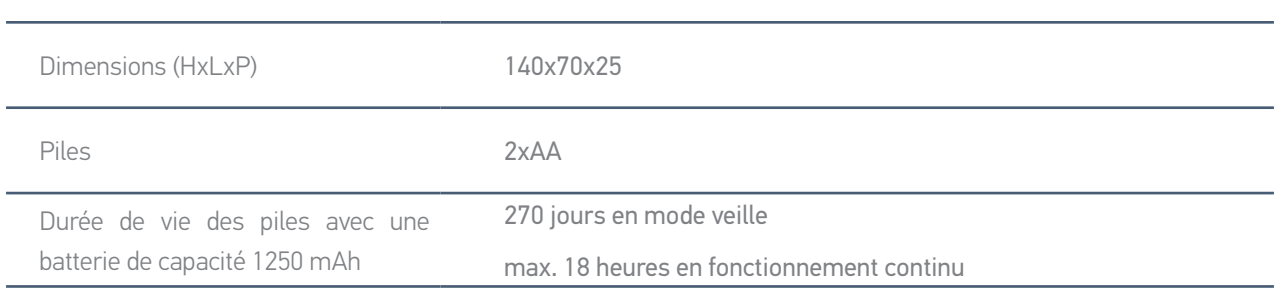

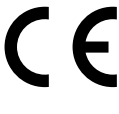

Par la présente Somfy déclare que l'équipement radio couvert par ces instructions est conforme aux exigences de la Directive Radio 2014/53/UE et aux autres exigences essentielles des Directives Européennes applicables.

Le texte complet de la déclaration UE de conformité est disponible sur www.somfy.com/ce.

**Somfy SAS** 50 avenue du Nouveau Monde F-74300 CLUSES FRANCE

www.somfy.com

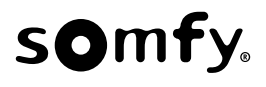